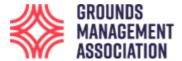

### This user guide is for learners on the short online training courses.

1. Enter the web address <a href="https://learning.thegma.org.uk">https://learning.thegma.org.uk</a> in the address bar, which is located at the top of the page, of your browser: This is where the course is hosted on our learning platform.

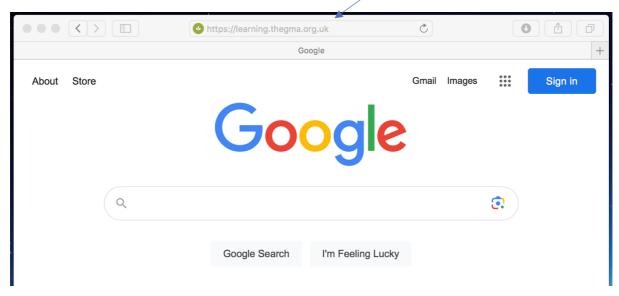

2. Press the Return key and you will be taken to the home page of our learning platform.

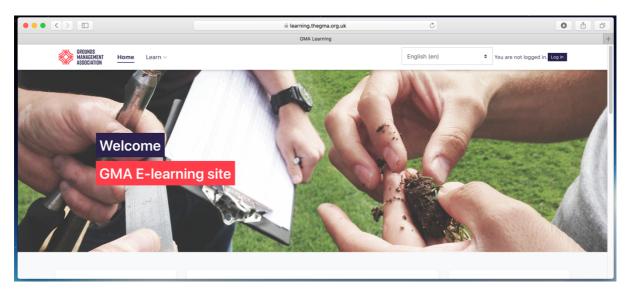

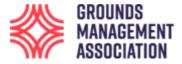

3. Click on the 'Login' button on the right-hand side of the page to go to the login page.

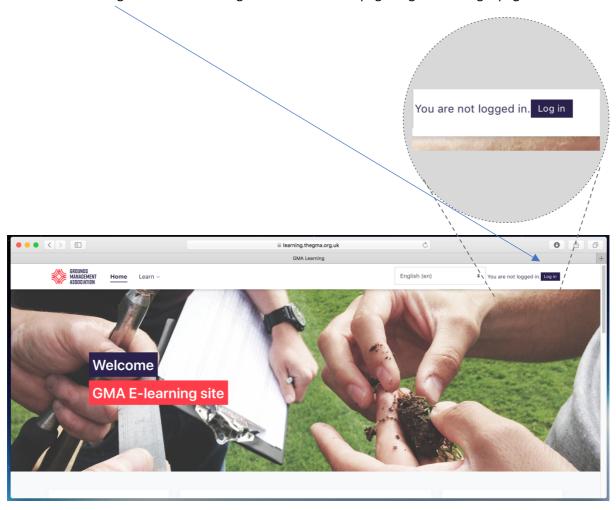

**4.** On the login page, enter your **username** and **password** you have been provided with in the relevant boxes.

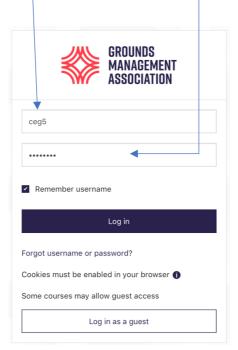

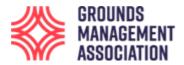

**5.** Once you have successfully logged in you will be most likely be shown the home screen, which might look different to different users, but it will probably look something like the following:

Your name (which was used when enrolling onto a course)

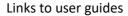

Online video / screen cast help guides, for example:

Resetting your password | Course navigation

'Learn' text link (more on this shortly)

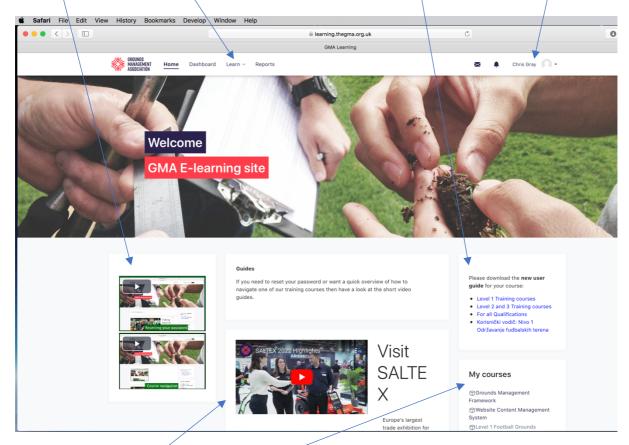

And other information

This section gives an overview of the course or courses you are currently enrolled on. This might only show a few if you are doing lots of courses, so for a more detailed overview it is usually best to click on the Learn text link towards the top of the page.

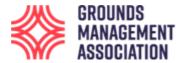

6. To find the course or courses you have been enrolled onto, click on the 'Learn' navigation item and a couple of options will appear. Click on the 'Record of Learning' option.

[Please note that if you click on the 'Find Learning' option this will bring up a page of all the different courses which the GMA offers online, however, you won't be able to access any of them, except those which you have been enrolled onto.]

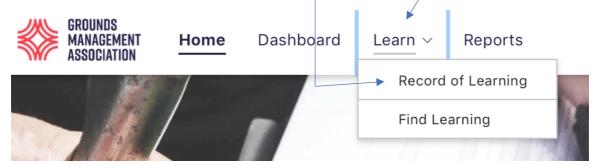

7. Clicking on the 'Record of Learning' option takes you to the following page. For this learner his is enrolled onto 3 courses. For some of the course there will be a **progress bar**, which is coloured blue. This indicates how much of the course the learner has completed: In this case he has not started the course, so therefore it is showing 0% progress. Some courses might show a comment as 'No criteria', or 'Not tracked', which just means they don't have any course completion criteria set.

[Please note: There are other features which are available, for example in the left-hand navigation box, however, this guide does not show how to use them, as it is just looking at accessing a course].

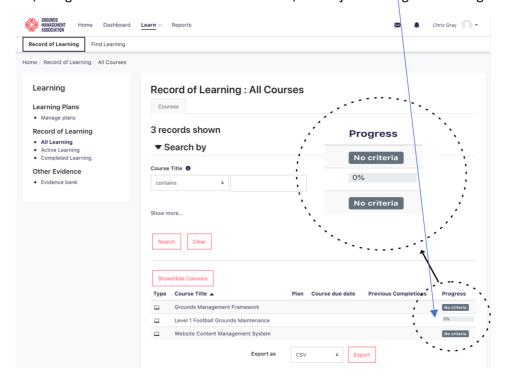

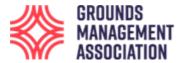

**8.** Once you have **clicked on the course** you wish to access (in this example it is the Level 1 Football Grounds Maintenance), you can then work your way through it, starting at the top of the page.

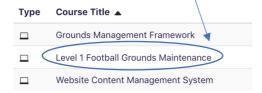

On the main course page, you will see a **circle** or a **square** at the end of some of the course material. When you first access a course, you will only see one circle, typically at the side of an introductory file or note.

You will also see one or many squares, which are optional elements, and which have been provided to enhance a course, but are not essential to view in order to successfully pass the course.

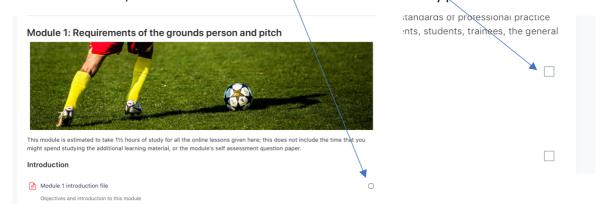

A **circle** means that this element is mandatory and must be completed before another mandatory element is available. This is to ensure that the core learning material is completed, and also is completed in sequence. As one core element is viewed this will then open up the next core element in sequence allowing you to progress through the course in a logical order.

Every mandatory element (except the first one) has the following statement about being 'Not available unless: .... (i.e. the previous mandatory element has been completed), so you are unable to access it until the previous mandatory element has been fully viewed and completed.

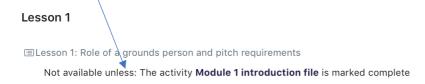

To view each element of the course material, click on the image or associated text:

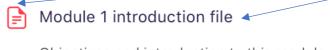

Objectives and introduction to this module

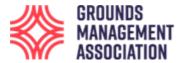

Once a mandatory element has been successfully worked through (it might be a single page or many pages) then an automatic tick will appear in the circle.

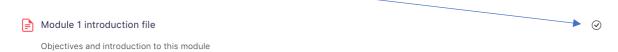

This then opens up access to the next mandatory element. [Notice that there is now a circle against this element when previously it was blank and the 'Not available unless: ...' statement was present, with that statement now being automatically removed.]

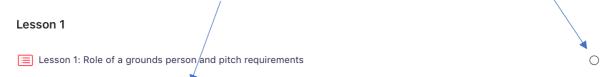

(Notice that the 'Not available unless: ...' statement is no longer present. This same process works right through to the end of the course.)

**9**. A course might be split up into several parts, lessons, topics or modules. Each part will have one or more **lessons** and may also have some additional information, presented as a word document, **a** pdf, a **web page**, a video or similar.

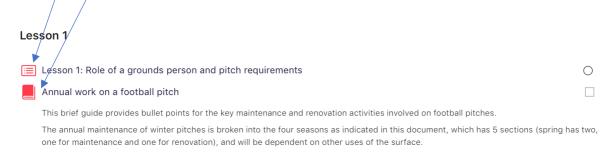

10. If you are in a lesson, or most elements, and want to quickly return to the main course page you can just click on the **short course code** (e.g. FBL\_L1, in this example) in the navigation line (called a breadcrumb) near the top of the page.

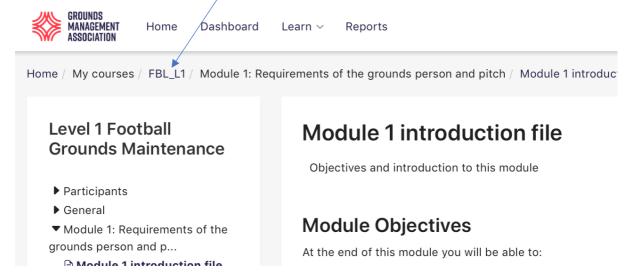

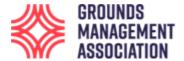

**11.** Lesson information. A learning lesson, in contrast to say a web page, pdf etc. is indicated as a list icon along with the name for the lesson.

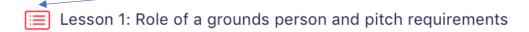

Within a lesson, as well as throughout the course, there may also be some self-assessment (multiple choice) questions to aid learning. You work through the lesson pages by going forward using the 'Next' button, or backwards using the 'Previous' button.

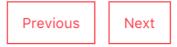

When you are in a learning lesson, we have set a feature that allows your progress to be shown within that lesson, starting at 0%. This allows you to come out switch off and go back in at a later date but will let you to return to the place you left the lesson if you so wish.

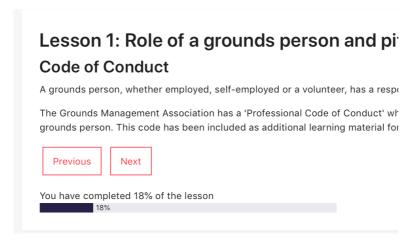

Once you have reached the end of that lesson it will show 100% completion on the progress bar and if it is a mandatory lesson there will then be tick in the circle against the lesson title on the home page.

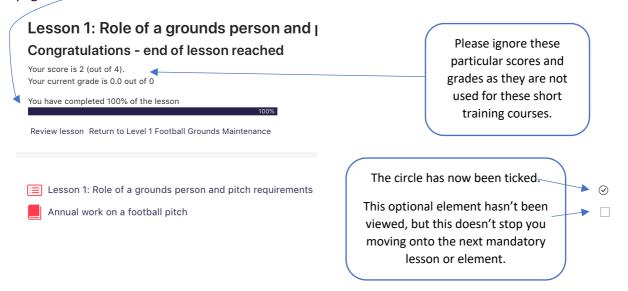

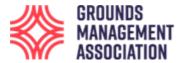

However, one slightly off-putting feature of this in lesson progress bar is that whilst you can review the lesson many times, each time you start afresh the in-lesson progress bar will start from 0% again.

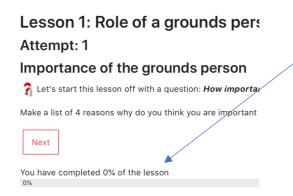

Try not to be put off by this as the mandatory ticked circle will always stay as ticked because you have worked through the lesson at least once, so it knows you have done it.

The reason why the in-lesson progress bar resets is exactly as mentioned before – you can come out and then it will take you back to where you left off, without having to make a note somewhere. Just bear this in mind if you know you have completed the lesson but are reviewing for the second, or more times.

12. Recap on mandatory elements: Now that the Lesson 1 has been complete, a tick appears in the circle and the next mandatory element has been made available, which in this example, is Lesson 2. Lesson 3 will be the next mandatory element but as you can see this is not available until Lesson 2 has been completed. Lesson 1 Lesson 1: Role of a grounds person and pitch requirements **⊘** Annual work on a football pitch Lesson 2 Lesson 2: Exploring the range of maintenance activities Maintenance planning: Recommended reading A maintenance calendar can be created to help plan requirements of the maintenance of your football pitch. It is usually beneficial to have a good idea as to when typical maintenance activities are carried out during the year. Whilst weather and ground conditions will vary, especially due to the wide range of soil types and geographic locations in the UK, a general guide can be useful in helping to plan when work might typically be considered. This document can provide you with the starting point for creating your own work programme Lesson 3 Essential pre-season, in season repairs and end of season renovation works Not available unless: The activity Lesson 2: Exploring the range of maintenance activities is marked complete

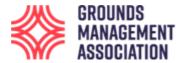

#### **End of course: Formal assessment**

13. Once you have completed all the learning lessons and any other mandatory content, and maybe looked at some or all the optional material, you can then attempt the end of course assessment test.

Do reflect on what you have read, because just reading something does not mean that learning has taken place. So, review some of the course again if you think you are not quite clear on various aspects of the course content.

#### Course Formal Assessment

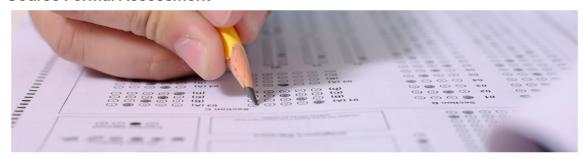

This is the formal 30 minute end of course assessment for the Football course.

There are 20 multiple choice questions in this assessment.

Once you have completed the course and are ready to attempt this assessment then the password to access it is %2017testY%

This is a pass / fail test; with 12/20 correct answers being needed for a pass.

The assessment will automatically submit and close once 30 minutes has been reached.

If you fail the first attempt you will be allowed a second attempt.

If you pass the test then we would anticipate the system automatically creating the electronic Certificate of Achievement and emailing it to you within 25-hours.

Good luck

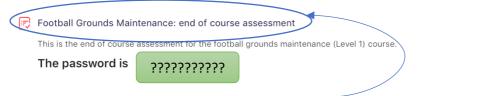

When you have read all the information click on the link to start the end of course formal assessment.

The password for the test is given in the information box for the test on the main course page, plus it is also given on the following page just prior to starting the assessment. You may wish to copy the password ready for use in a short while so it can be quickly pasted into the relevant place.

The pass requirement is given in the information about the assessment, which in this example is 12 out of 20. Allowance has been made within the assessment timings to reasonably ensure that any individual with a learning difficulty<sup>1</sup>, such as dyslexia, has an appropriate time scale in which to achieve the minimum pass for an assessment.

 $\bigcirc$ 

<sup>&</sup>lt;sup>1</sup> 'Learning disability or learning difficulty?', Mencap web site, <a href="https://www.mencap.org.uk/learning-disability-explained/learning-difficulties">https://www.mencap.org.uk/learning-disability-explained/learning-difficulties</a>

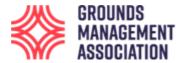

- 14. The number of questions, attempts, time allowance and pass mark may vary depending on the course being studied. Sometimes there will also be a minimum time delay between the first and subsequent attempt/s if the minimum requirement for a pass is not achieved, although this information will be given on the previous instruction page.
- 15. Once you click on the course assessment link, the following screen appears (in other courses the screen may be slightly different):

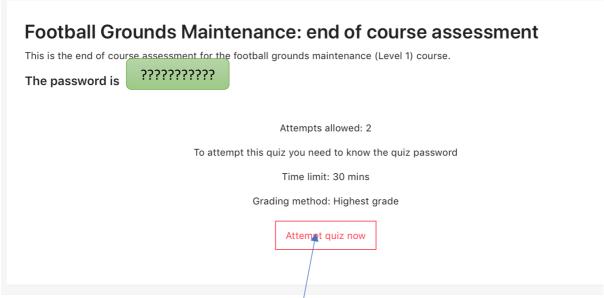

You have 2 attempts (in this example). Sometimes there will be a minimum time delay between the first and second attempt if someone does not get the minimum for a pass on their first attempt, although this information will be given on the previous instruction page.

The password is repeated on this screen, so if you have not already copied it then do so now.

If you are ready, then click the 'Attempt quiz now' button, and a confirmatory prompt appears as a pop-up box, asking for the password and then click the 'Start attempt' button.

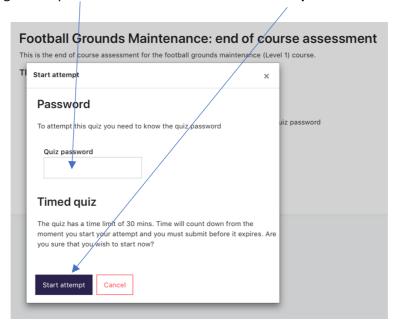

### **16.** You have now started the assessment.

The question and possible options for the assessment have been hidden for this user guide.

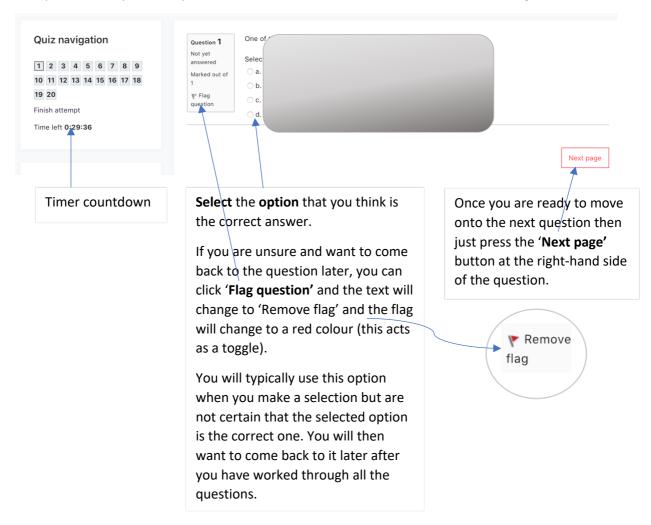

17. Work through the questions in sequence and 'Red Flag' any you are unsure of, as just mentioned above, so you can return to them later on and give the question a bit more thought. All you have to do is to just click on the question number in this navigation box.

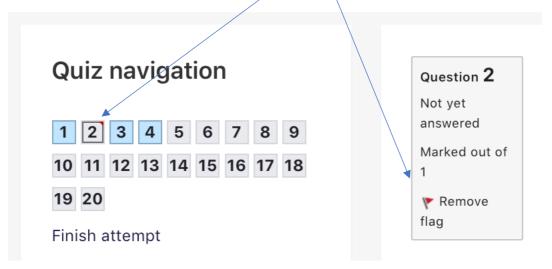

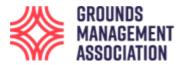

18. Once you have worked through all the questions, a summary page appears (it will list all the questions attempted and those you have not attempted and/or 'red flagged').

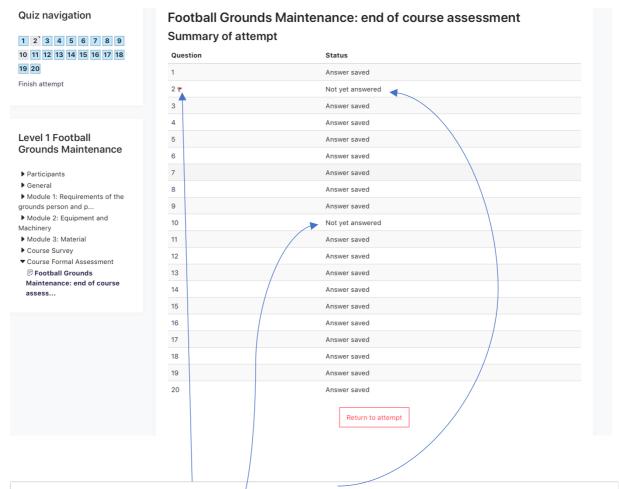

One question still has a 'Red Flag', and says 'Not yet answered', plus there is another question that was missed as this also says 'Not yet answered', so go back and attempt them both. You can click on the 'Return to attempt' button which takes you back to question one, but it is quicker just to click on the required question in the 'Quiz navigation' box.

You might have 'red flagged' a question and provided an answer, in which case the red flag will be there to act as a reminder to review the question and answer. However, the 'Status' column will say 'Answer saved' rather than 'Not yet answered' because you have provided an answer in this instance.

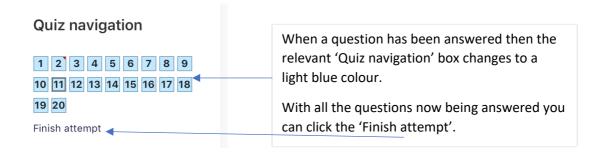

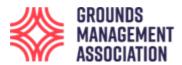

19. You should now be on the summary screen, ready to finally finish. Click the 'Submit all and finish' button.

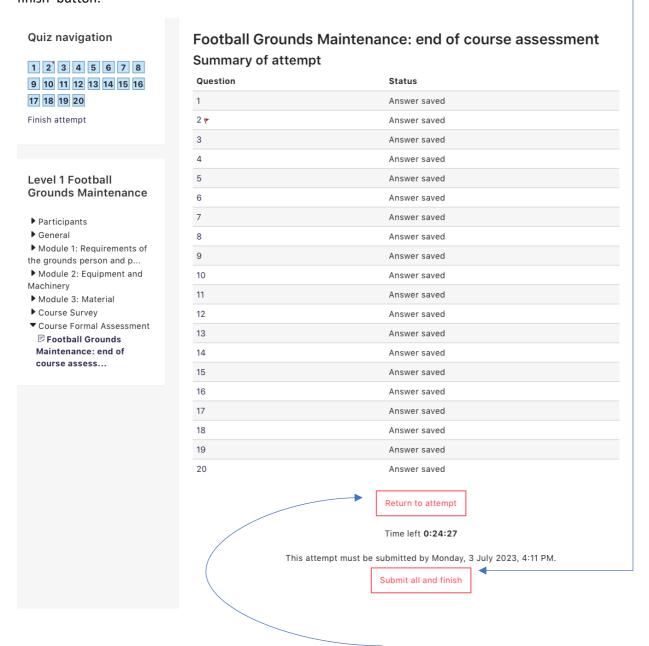

You can still return to the questions if you like by clicking 'Return to attempt', but for now we are happy with our answers and want to finish the assessment: Click 'Submit all and finish'.

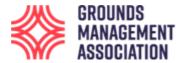

20. A confirmatory prompt appears just to check you are sure you want to finish and there is no way back into the assessment after you click 'Submit all and finish' this final time.

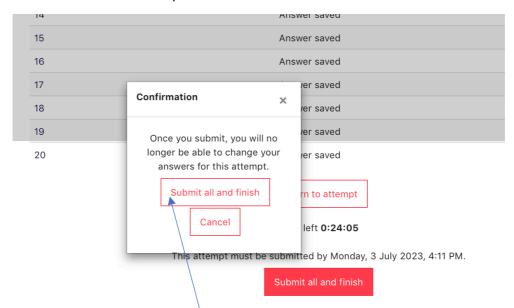

If, for whatever reason, you do not want to finally submit your answers you can click the 'Cancel' button and review the questions and answers again, so long as you still have time remaining.

For now, we will click the 'Submit all and finish button' in the confirmation pop-up box.

21. This completes the assessment and shows you the results, indicating if you have been successful or not. The following screen shot shows the page after the first attempt, with the minimum marks needed for a pass being achieved. A Certificate of Achievement for the course will typically be automatically generated and emailed to you within 25 hours of passing.

If you do not pass the assessment following the second attempt but would like to try again then you will need to purchase the course again.

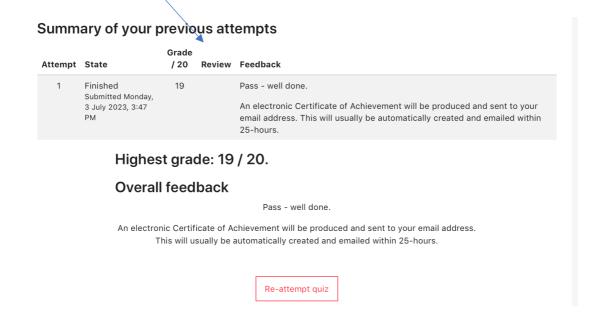

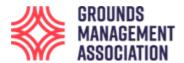

Once you click away from this page and if you then decide to have another attempt at the assessment, or just view this page again then all that is shown is the date and time of the previous attempt.

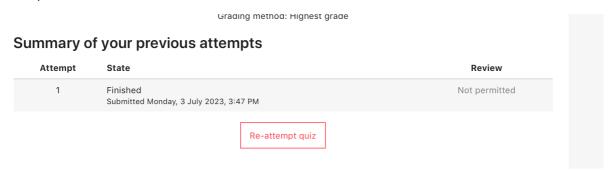

22. Click the short course code in the navigation line to return you to the main course page or Log out.

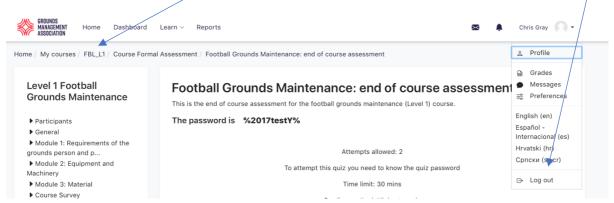

If you return to the main course page you should see that a green tick in the circle at the end of the assessment element will also now be present: This indicates that all the course requirements have now been achieved.

| Football Grounds Maintenance: end of course assessment                                      | 6 |
|---------------------------------------------------------------------------------------------|---|
| This is the end of course assessment for the football grounds maintenance (Level 1) course. |   |
|                                                                                             |   |
|                                                                                             |   |
| hank you, enjoy your course and good luck.                                                  |   |
| Fnd                                                                                         |   |
| Liid                                                                                        |   |